# 使用Nexus 1000V跟蹤UCS中的MAC地址

## 目錄

簡介 必要條件 需求 採用元件 設定 網路拓撲 跟蹤不同網段的MAC地址 驗證 疑難排解

# 簡介

本檔案介紹如何在以下網路層級追蹤虛擬機器(VM)和VMkernel(VMK)介面的MAC位址:

- Cisco Nexus 5000 系列交換器
- 思科整合運算系統(UCS)6248光纖互連(FI)
- VMware ESXi主機
- Cisco Nexus 1000V交換器

在故障排除和設計方面,瞭解VM或VMK介面用於通訊的上行鏈路非常重要。

# 必要條件

### 需求

思科建議您瞭解以下主題:

- Cisco NX-OS中的vPC功能
- 思科整合運算系統
- VMware ESXi
- Cisco Nexus 1000V交換器

### 採用元件

本文中的資訊係根據以下軟體和硬體版本:

- Cisco Nexus 5020交換器版本5.0(3)N2(2a)
- 思科整合運算系統版本2.1(1d)
- 思科整合運算系統B200 M3刀鋒伺服器(含思科虛擬介面卡(VIC)1240(Palo)CNAvSphere 5.1(ESXi和vCenter)
- Cisco Nexus 1000V交換器版本4.2(1)SV2(1.1a)

本文中的資訊是根據特定實驗室環境內的裝置所建立。文中使用到的所有裝置皆從已清除(預設

)的組態來啟動。如果您的網路正在作用,請確保您已瞭解任何指令可能造成的影響。

#### 設定

#### 網路拓撲

在此示例設定中,VM和VMK介面位於同一主機(IP地址172.16.18.236)和同一VLAN 18(子網 172.16.18.0/24)上。

在Nexus 1000V中,主機表示為虛擬乙太網模組(VEM)編號5。

在UCS中,主機安裝在機箱1的刀片式伺服器1上。

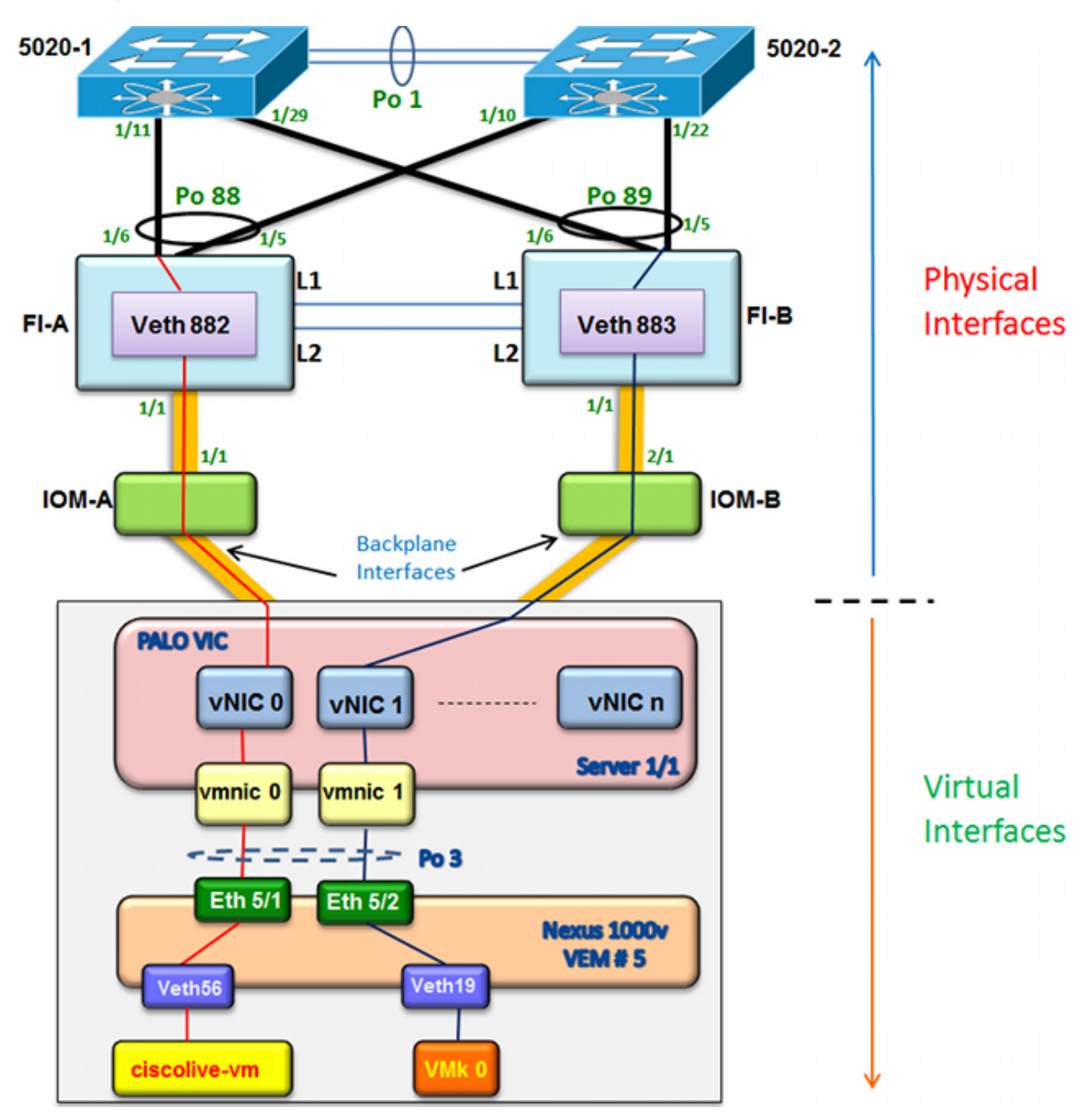

跟蹤不同網段的MAC地址

在vCenter中,找到要跟蹤的VM的MAC地址。在本示例中,VM(ciscolive-vm)的MAC地址為 1.

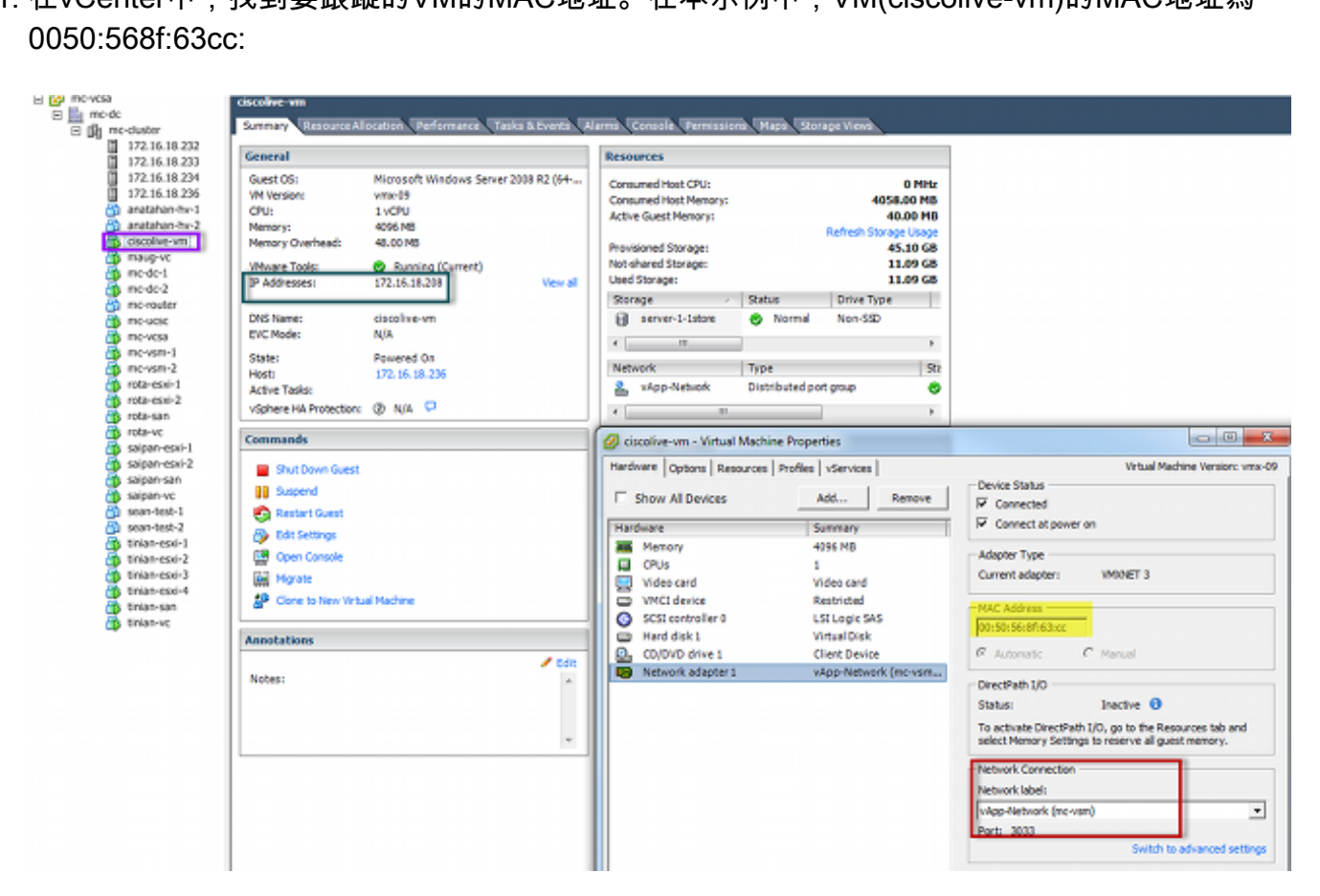

2. 在ESXi shell上輸入**esxcfg-vmknic -l**命令,以便從主機查詢VMK介面的MAC地址。在本示例中 ,VMK(vmk0)是管理介面,MAC地址為0050:56:67:8e:b9:

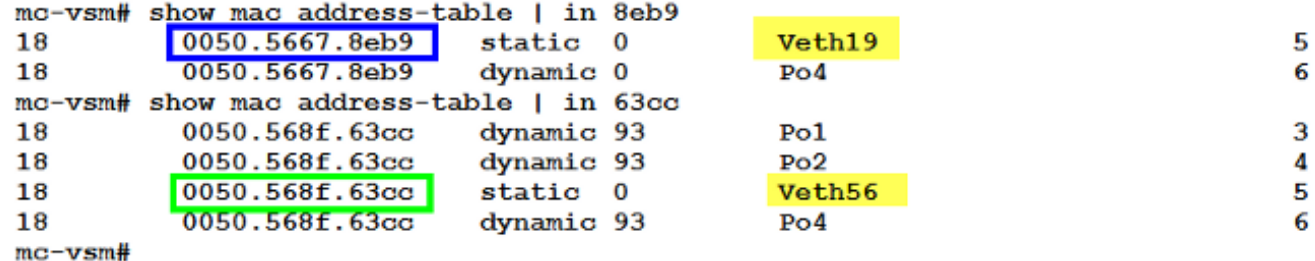

確認已在ESXi主機(VEM)和Nexus 1000V上獲取VM(ciscolive-vm)和VMK介面(vmk0)的MAC地 3.址。

在VEM級別,輸入vemcmd show l2 18命令以確認已獲知兩個MAC地址:

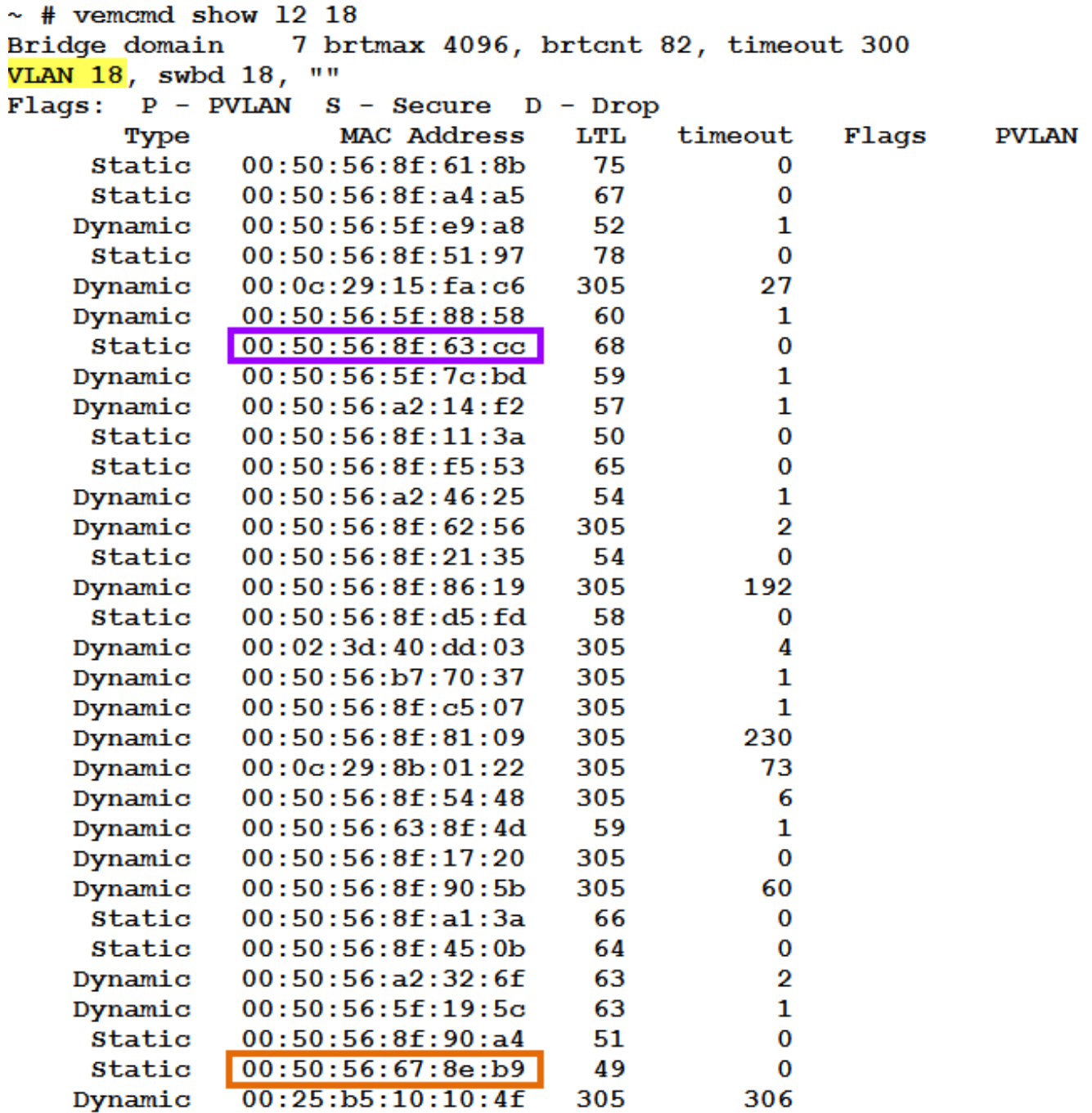

在Nexus 1000V級別,輸入show mac address-table命令以確認兩個MAC地址均在VEM # 5上 的VLAN 18上獲知:

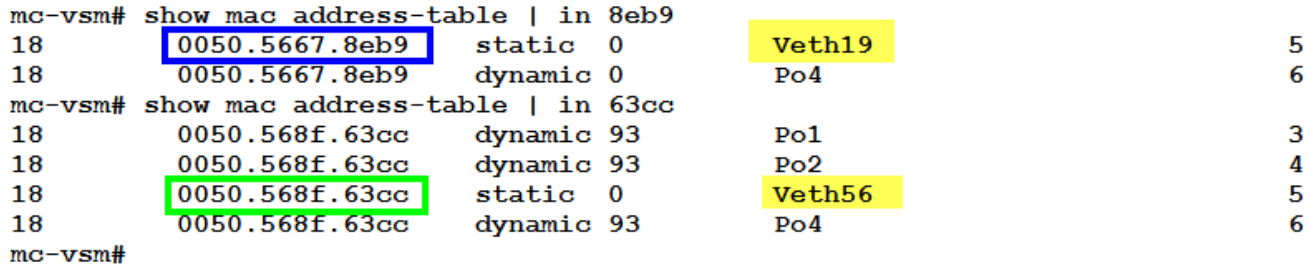

輸入VEM # 5的show port-channel summary命令以檢視port-channel和成員埠:

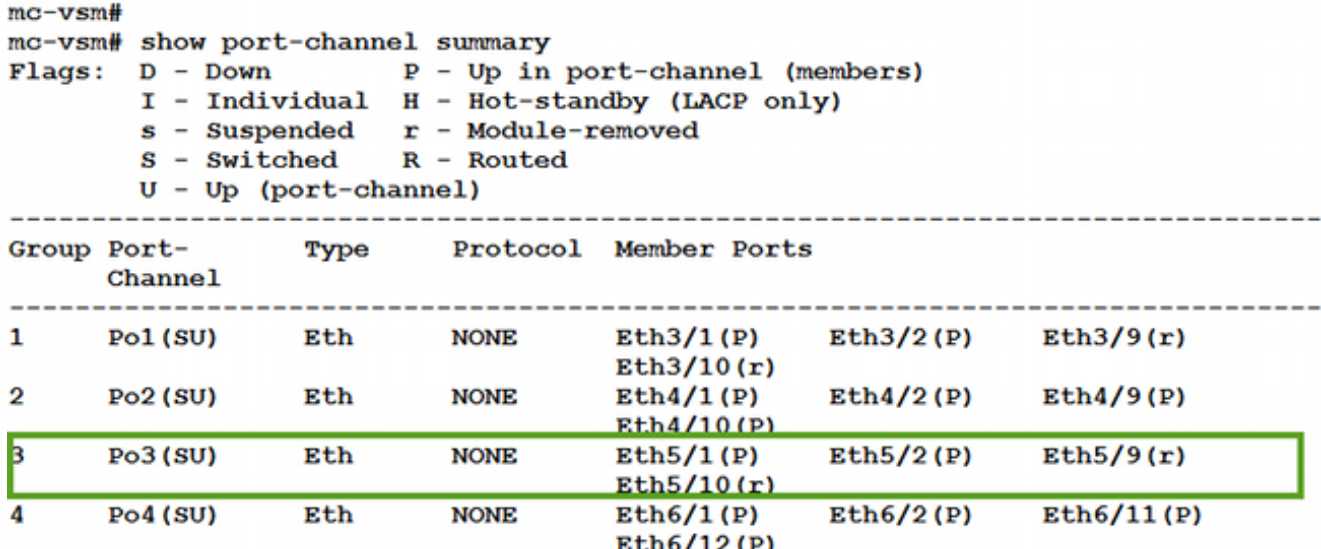

- 4. 從Nexus 1000V收集更多詳細資訊。
	- 輸入show interface vethernet 56命令以檢視Veth56與VM(ciscolive-vm)對應:

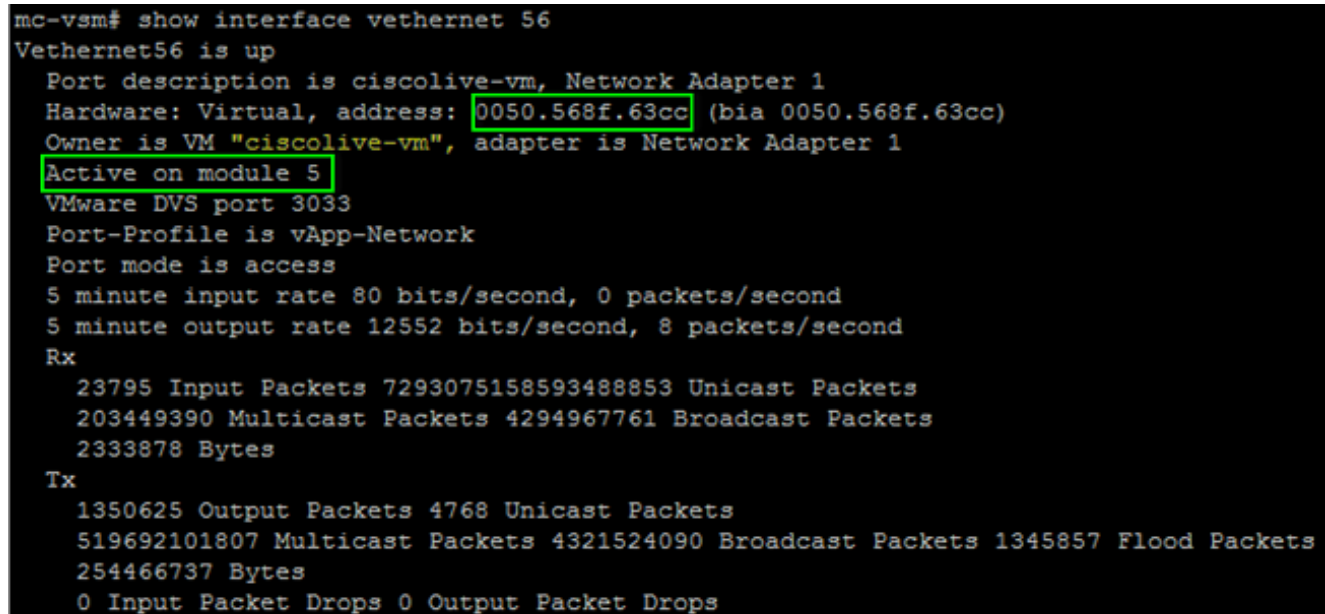

輸入show interface vethernet 19命令以檢視Veth19與主機的VMK介面(vmk0)對應:

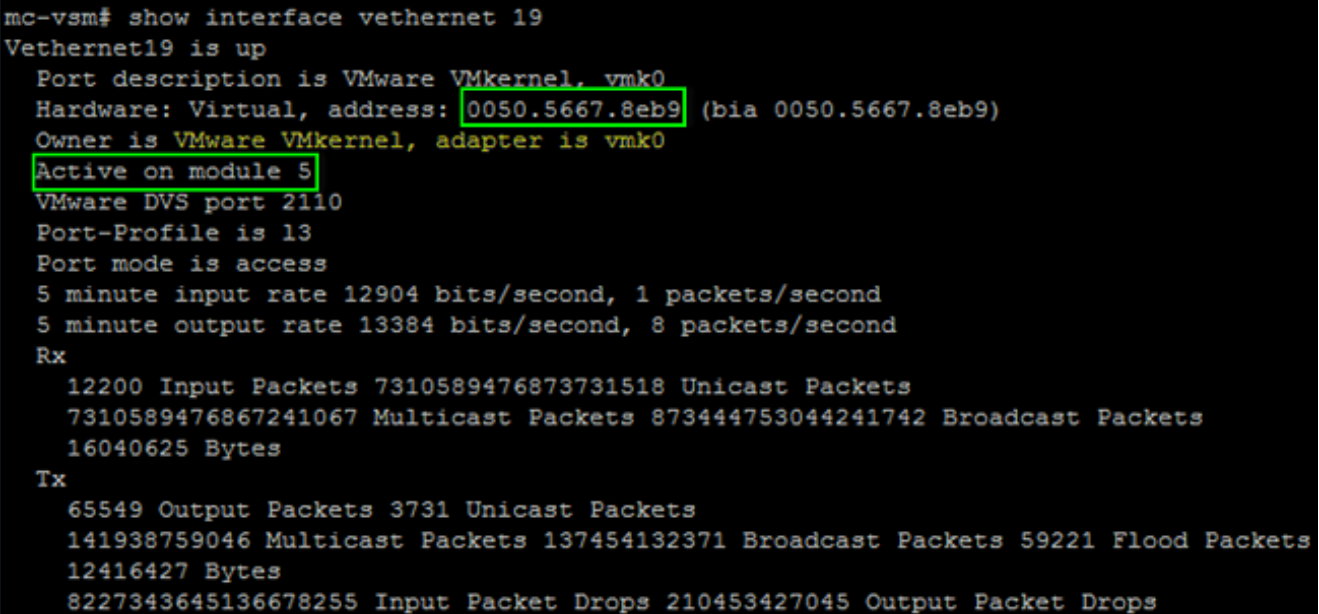

5. 檢查從VM(ciscolive-vm)和VMK interface(vmk0)到主機上游介面的流量固定情況。

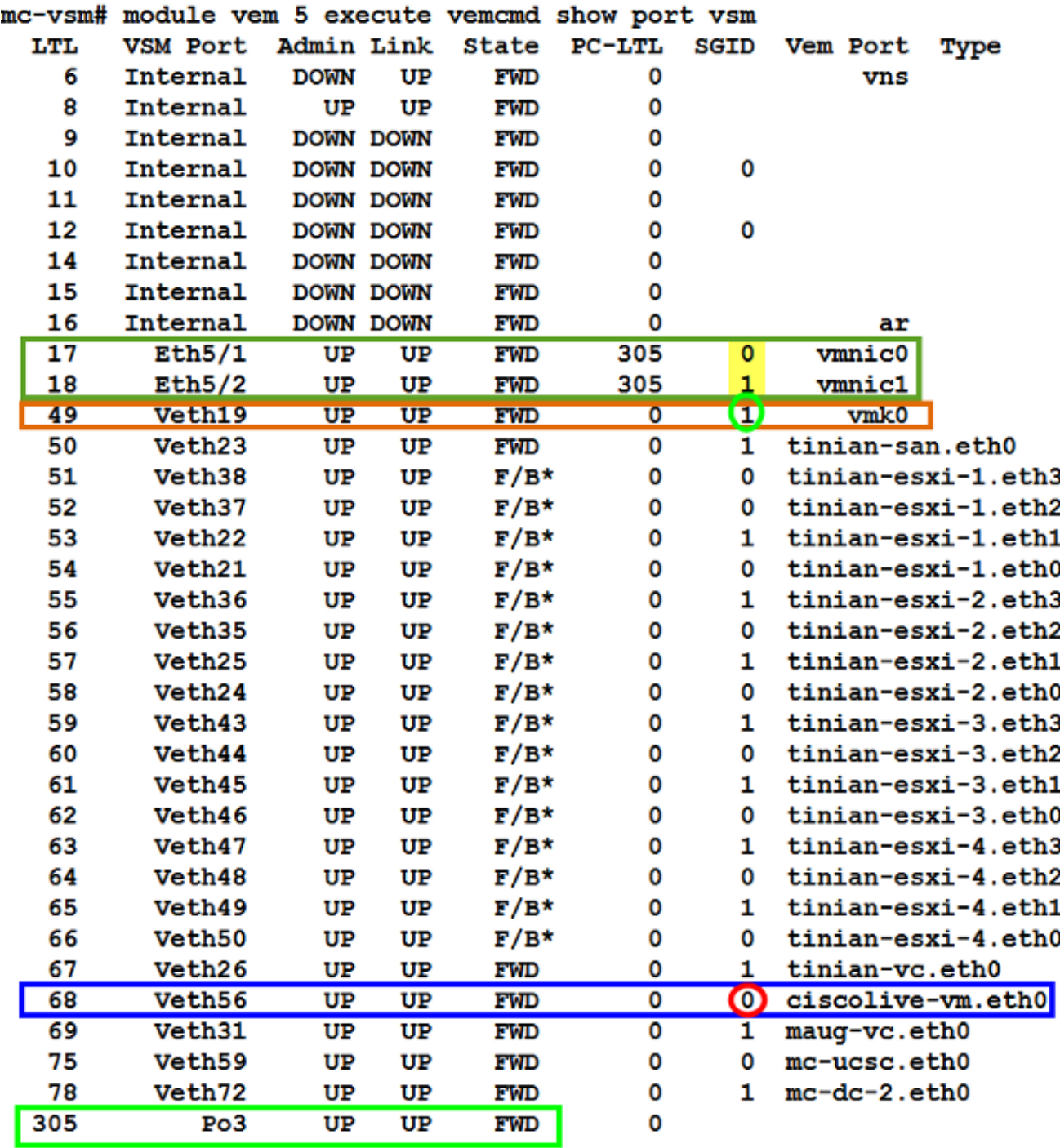

\* F/B: Port is BLOCKED on some of the vlans. One or more vlans are either not created or not in the list of allowed vlans for this port. Please run "vemcmd show port vlans" to see the details.  $mc - v$ sm#

此輸出顯示VM(ciscolive-vm)和VMK interface(vmk0)與其對應的VM網路介面控制器 (VMNIC)的使用者組ID(SGID)對映。 該對映顯示用於通訊的VMNIC:

● VM的SGID 0(ciscolive-vm)與vmnic0的SGID 0匹配。

- VMK interface(vmk0)的SGID 1與vmnic1的SGID 1匹配。
- 從vCenter或ESXi命令列介面(CLI)獲取VMNIC的MAC地址。 6.

在vCenter中,導航到Configuration標籤:

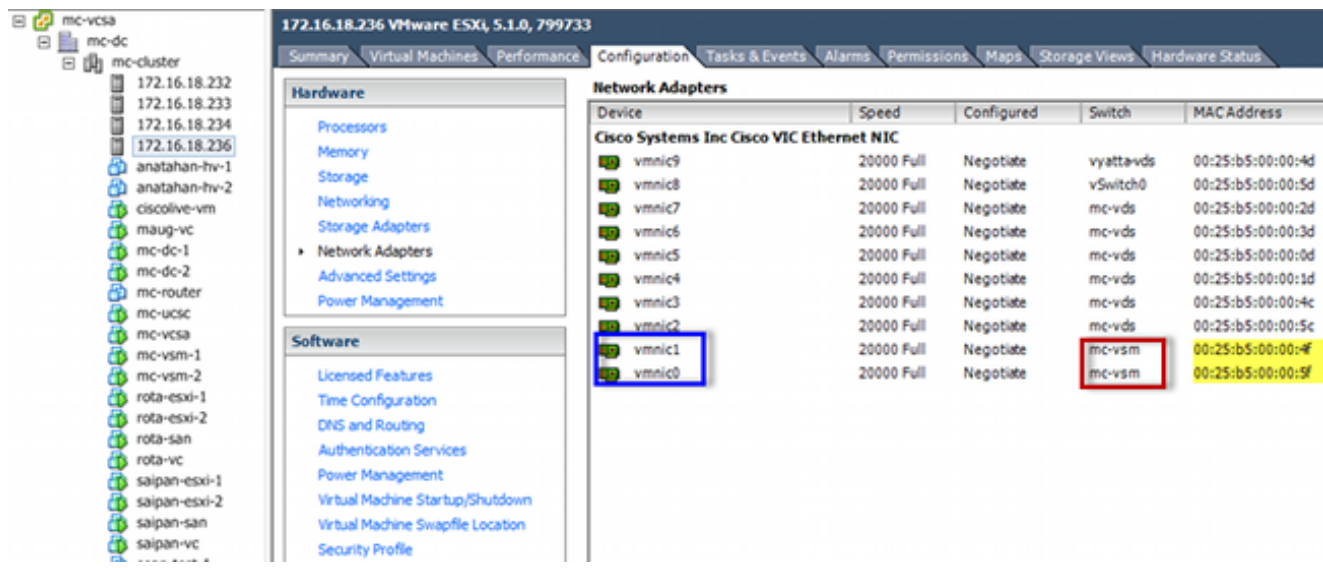

#### 在ESXi CLI上,輸入esxcfg-nic -1命令:

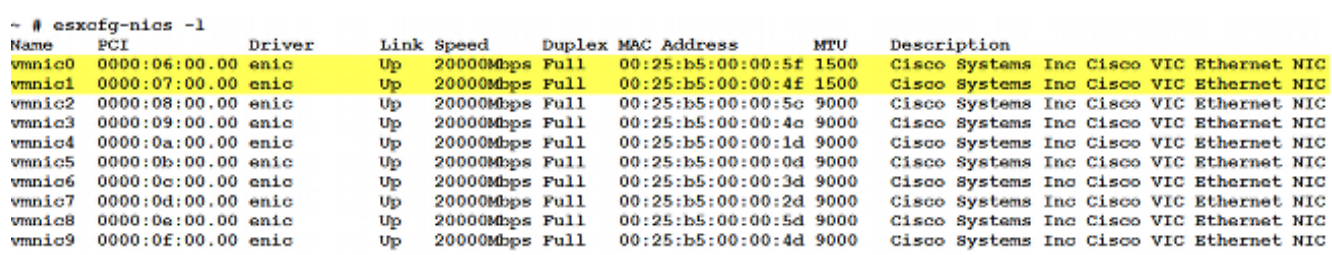

#### 在UCS Manager(UCSM)中,找到與VMNIC對應的UCS的虛擬網路介面控制器(vNIC): 7.

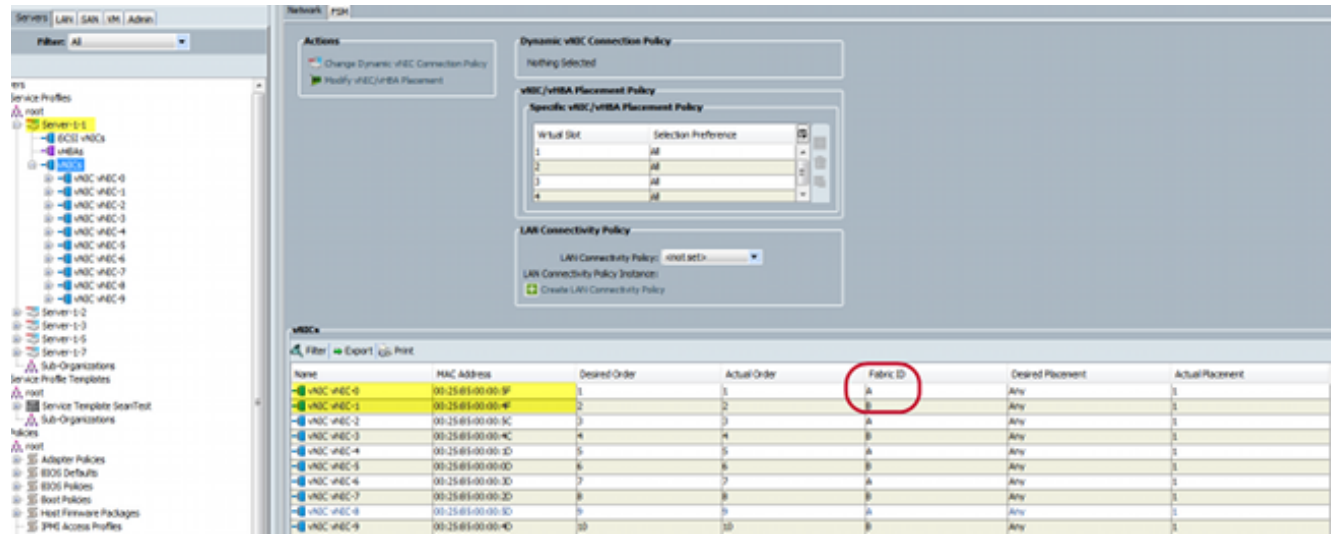

vNIC-0的主FI是FI-A,vNIC-1的主FI是FI-B。現在,您可以推斷來自VM(ciscolive-vm)的流量 通過FI-A,而來自VMK介面(vmk0)的流量通過FI-B。

8. 確認已在FI-A上獲取虛擬機器(ciscolive-vm)的MAC地址:

Mike-Cliff-Pod-16-A(nxos)# show mac address-table | in 63cc \* 18 0050.568f.63cc dynamic 0 F F Veth882 Mike-Cliff-Pod-16-A (nxos)# Mike-Cliff-Pod-16-A(nxos)# show int vethernet 882 Vethernet882 is up Bound Interface is port-channel1288 Hardware: Virtual, address: 547f.eea2.5ac0 (bia 547f.eea2.5ac0) Description: server 1/1, VNIC vNIC-0 **Encapsulation ARPA** Port mode is trunk EtherType is 0x8100 Rx 38196726 unicast packets 130708 multicast packets 99167 broadcast packets 38426601 input packets 44470647026 bytes 0 input packet drops Ŧх 18711011 unicast packets 552876 multicast packets 10560283 broadcast packets 29824170 output packets 9379742901 bytes 0 flood packets 0 output packet drops

9. 確認已在FI-B上獲取VMK 介面(vmk0)的MAC地址:

```
Mike-Cliff-Pod-16-B(nxos)# show mac address-table | in 8eb9
\star 18
          0050.5667.8eb9
                            dynamic 0
                                                 \mathbf{F}F Veth883
Mike-Cliff-Pod-16-B (nxos)#
Mike-Cliff-Pod-16-B(nxos)# show int vethernet 883
Vethernet883 is up
   Bound Interface is port-channel1287
 Hardware: Virtual, address: 547f.eea3.c7e0 (bia 547f.eea3.c7e0)
Description: server 1/1, VNIC vNIC-1
 Encapsulation ARPA
 Port mode is trunk
 EtherType is 0x8100
 Rx
   30553743 unicast packets 94871 multicast packets 1633080 broadcast packets
   32281694 input packets 32522468006 bytes
   0 input packet drops
 Tх
   16919347 unicast packets 588794 multicast packets 8994408 broadcast packets
   26502549 output packets 8364051391 bytes
   0 flood packets
   0 output packet drops
```
10. 使用show circuit detail指令檢查這些Veth是否固定至其上行鏈路:

```
Mike-Cliff-Pod-16-B /org/service-profile # show circuit detail
Service Profile: Server-1-1
Server: 1/1
    Fabric ID: A
       VIF: 882
        VNIC: VNIC-0
        Link State: Up
        Oper State: Active
        State Reason:
        Admin Pin: 0/0
        Oper Pin: 0/88
        Encap: Virtual
        Transport: Ether
    Fabric ID: B
       VIF: 883
        vNIC: vNIC-1
        Link State: Up
        Oper State: Active
        State Reason:
       Admin Pin: 0/0
        Oper Pin: 0/89
       Encap: Virtual
        Transport: Ether
```
附註:輸出類似資訊的其它命令包括show pinning server-interfaces、show pinning borderinterfaces和show pinning interface vethernet x。您還可以檢查UCSM中的固定連線:

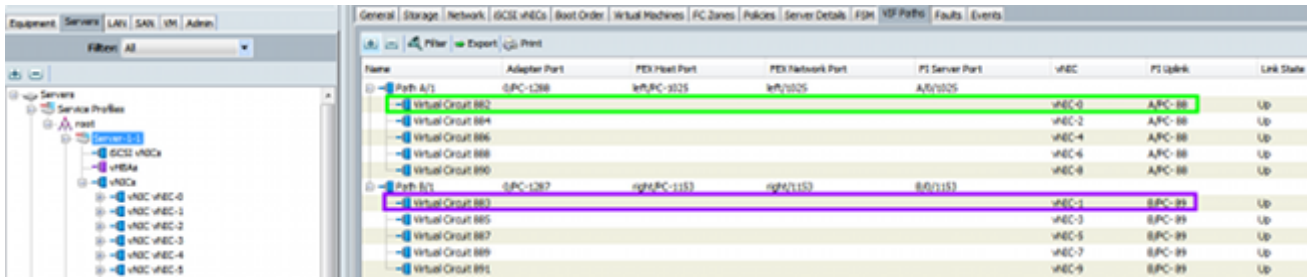

- 收集有關port-channel的其他詳細資訊。在此配置中,每個FI使用三個埠通道。例如,FI-B有 11. 三個關聯的埠通道:
	- 埠通道89是FI-B和上游Nexus 5020之間的鏈路聚合控制協定(LACP)埠通道。
	- 埠通道1153是自動建立的,位於FI-B和輸入/輸出模組(IOM)-B之間。
	- 埠通道1287是自動建立的,位於IOM-B和Cisco VIC 1240(刀片)之間。
	- 1. 輸入show port-channel summary命令以檢視FI-B的port-channel配置:

Mike-Cliff-Pod-16-B(nxos)# show port-channel summary Flags: D - Down P - Up in port-channel (members) I - Individual H - Hot-standby (LACP only) s - Suspended x - Module-removed S - Switched **R** - Routed  $U - Up (port-channel)$ Group Port- Type Protocol Member Ports Channel 39 Po89(SU) Eth LACP Eth1/5(P) Eth1/6(P)<br>1153 Po1153(SU) Eth NONE Eth1/1(P)<br>1287 Po1287(SU) Eth NONE Eth1/1/1(P) Eth1/1/3(P) Eth1/1/1(P) Eth1/1/3(P) Mike-Cliff-Pod-16-B (nxos)#

2. 輸入show cdp neighbors命令以發現和檢視有關FI-B的其他資訊:

Mike-Cliff-Pod-16-B(nxos)# show cdp neighbors Capability Codes: R - Router, T - Trans-Bridge, B - Source-Route-Bridge S - Switch, H - Host, I - IGMP, r - Repeater, V - VoIP-Phone, D - Remotely-Managed-Device, s - Supports-STP-Dispute Local Intrfce Hldtme Capability Platform Port ID **Device-ID**  $SJ-SV-C4K-1$ 179 RSI WS-C4506 Gig5/40 mgmt0 N5K-Rack16-2 (FLC12110027) Eth1/5 163 S I s N5K-C5020P-BA Eth1/22<br>N5K-Rack16-1 (SSI1351055H) Eth1/6 157 S I s N5K-C5020P-BF Eth1/29 N5K-C5020P-BF Eth1/29 nc-vsm(1981308841355189719)Eth1/1/3 160 S I s Nexus1000V  $Eth5/2$ 

3. 輸入show port-channel summary命令以檢視FI-A的port-channel配置:

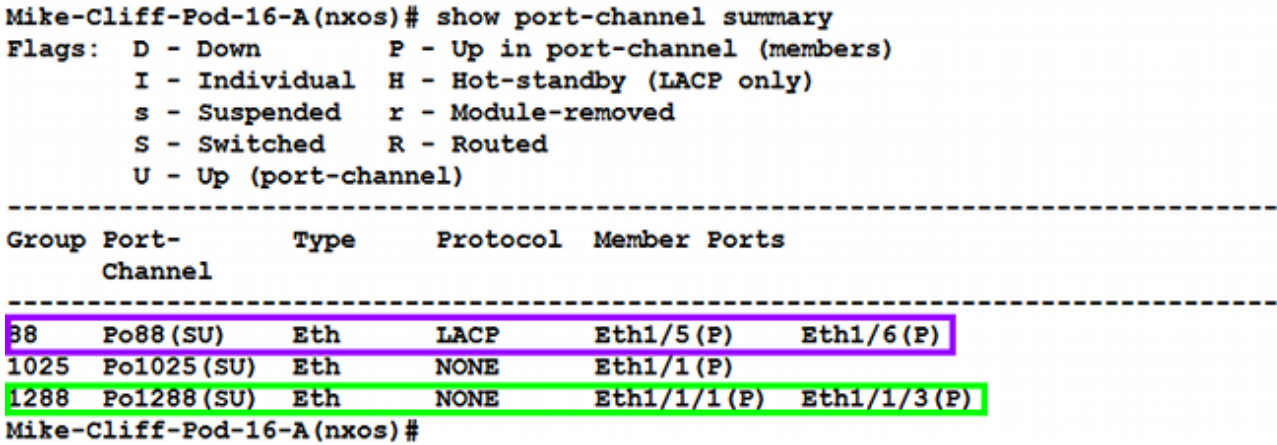

4. 輸入show cdp neighbors命令以發現和檢視有關FI-A的其他資訊:

Mike-Cliff-Pod-16-A( $nxos$ )# show cdp neighbors Capability Codes: R - Router, T - Trans-Bridge, B - Source-Route-Bridge  $S - Switch, H - Host, I - IGMP, r - Repeater,$ V - VoIP-Phone, D - Remotely-Managed-Device, s - Supports-STP-Dispute Device-ID Local Intrfce Hldtme Capability Platform Port ID SI WS-C4506 Gig5/39<br>SIS N5K-C5020P-BAEth1/10<br>SIS N5K-C5020P-BFEth1/11  $SJ-SV-C4K-1$  $m$ c $m$ t $0$ 142 RSI N5K-Rack16-2 (FLC12110027) Eth1/5<br>N5K-Rack16-1 (SS11351055H) Eth1/6 147 SIS 121 mc-vsm(1981308841355189719)Eth1/1/1 167 S I s Nexus1000V Eth5/1

確定從port-channel中固定成員介面的具體情況。 12.

輸入show port-channel命令,以檢視FI-B - VMK interface(vmk0)MAC地址已固定到portchannel 89的Ethernet1/6:

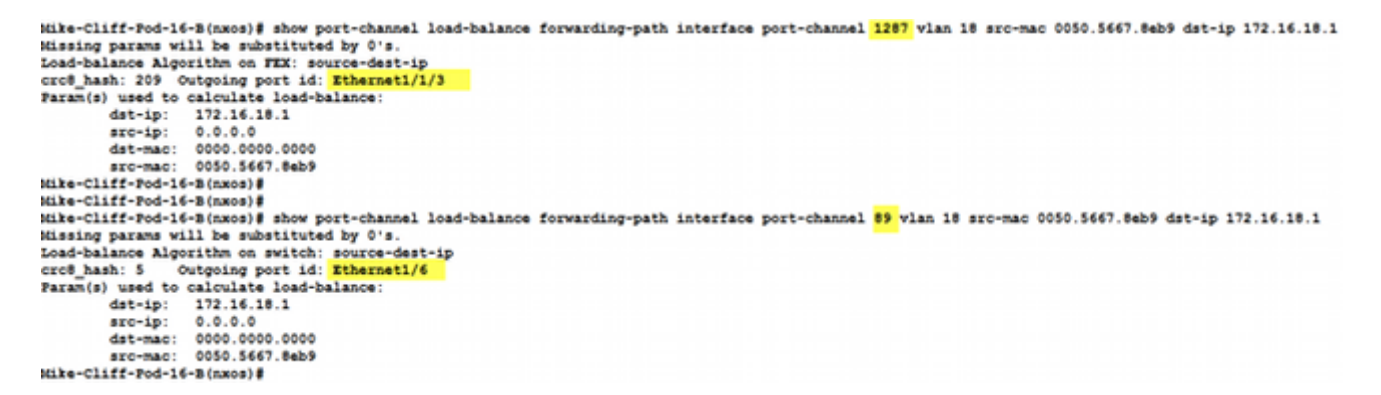

輸入show port-channel命令,以檢視FI-A - VM(ciscolive-vm)MAC位址已固定到port-channel 88的Ethernet1/5:

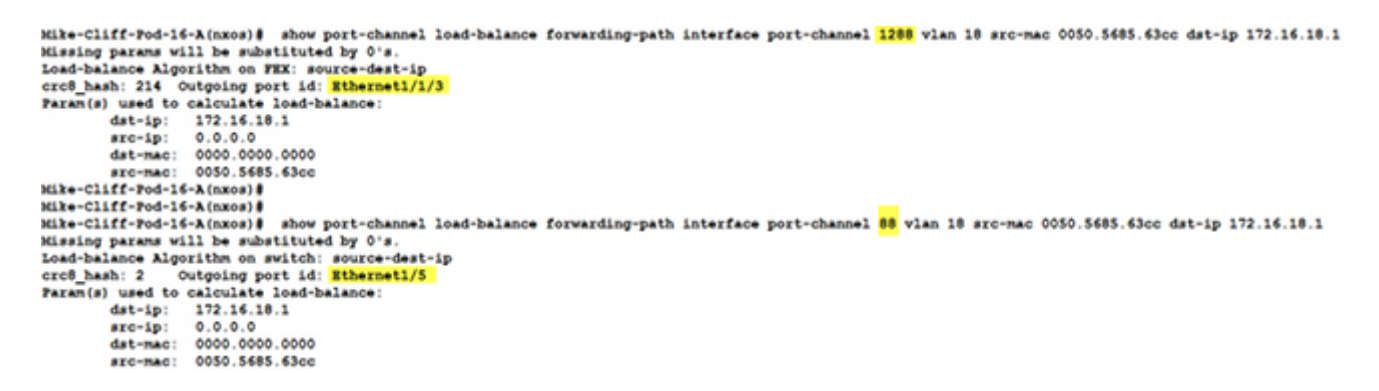

檢查是否在上游Nexus 5020上獲知了MAC地址。 13.

輸入show mac address-table命令以檢視Nexus 5020-1上獲取了VMK interface(vmk0)MAC地 址:

```
N5K-Rack16-1#N5K-Rack16-1# show mac address-table | in 8eb9
\star 18
            0050.5667.8eb9
                                                      F F P089
                               dynamic
                                           10<sup>°</sup>N5K-Rack16-1#
```
輸入show mac address-table命令,以檢視在Nexus 5020-2上獲取的VM(ciscolive-

vm)MAC地址:

```
N5K-Rack16-2#N5K-Rack16-2# show mac address-table | in 63cc
* 18 0050.568f.63cc dynamic 0
                                           F F P088
N5K-Rack16-2#
```
當您排除網路故障時,此示例可幫助您快速隔離和識別MAC地址學習的方式和位置,以及網路流量 的預期路徑。

### 驗證

驗證程式包括在配置示例中。

## 疑難排解

此配置示例旨在幫助進行網路故障排除。